## werkman<sub>vmbo</sub> bb kb gl tl

### **Handleiding inschrijven Ouderavond (ouders)**

#### **Aanmelden in Magister**

Aanmelden voor de ouderavond kan zowel via een browser op PC, laptop of tablet als via de app op de mobiele telefoon.

Ga naar de website[: http://o2groningen.magister.net](http://o2groningen.magister.net/) en log in met uw gebruikersnaam en wachtwoord.

#### **Inloggegevens vergeten**

Mocht u niet meer over de inloggegevens beschikken, ga dan naar de website: [https://wachtwoord.werkmancollege.nl.](https://wachtwoord.werkmancollege.nl/)

Om uw gegevens te kunnen achterhalen heeft u de volgende gegevens nodig: e-mailadres ouders óf gebruikersnaam ouder óf de combinatie van leerlingnummer, postcode (ouder) en huisnummer (ouder).

#### *Let op: Inschrijven voor de ouderavond kan alleen via het OUDER-account en NIET via het account van uw zoon/dochter!*

#### **Vandaagscherm**

Na het inloggen in Magister, komt u op het Vandaagscherm.

In het menu aan de linkerkant vind u het menu-item Ouderavond. Als u daar op klikt ziet u de ouderavonden die voor u beschikbaar zijn.

Ziet u de tekst niet in het menu klik dan op  $\Box$  boven het huisje.

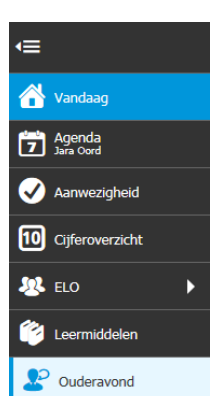

Via de knop **INSCHRIJVEN** (rechtsboven), komt u in de inschrijvingswizard. Mocht u geen gebruik willen maken van de ouderavond, klik dan op de knop **AFZEGGEN**.

Mocht u zich later toch nog willen inschrijven dan kan dit alsnog (zolang de inschrijftermijn niet is verstreken) via de knop **INSCHRIJVEN**.

#### **Tabblad Schoolpersoneel**

Nadat u op inschrijven hebt geklikt, krijgt u het onderstaande scherm.

# Werkman<sub>vmbo</sub>

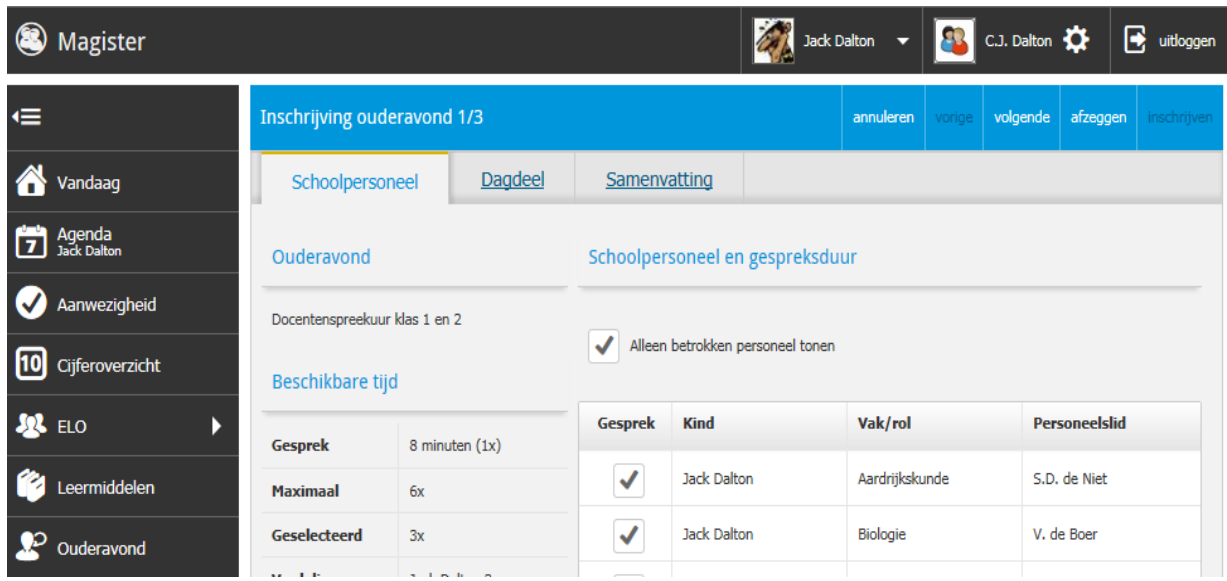

Als u op de ouderavond meerdere kinderen te bespreken hebt, dan ziet u hier alle docenten staan van uw kinderen. Vink dan voor alle kinderen de docenten aan waar u een gesprekje mee wilt voeren.

Als u alle docenten hebt aangevinkt waarmee u een gesprekje wilt voeren, klik dan rechts bovenin op **VOLGENDE**.

#### **Tabblad Dagdeel**

Het dagdeel is al aangevinkt. U kunt aangeven of u bij voorkeur vroeg of laat wilt worden ingeroosterd.

Uiteraard kunnen wij niet garanderen dat dit lukt!

U kunt weer op **VOLGENDE** klikken.

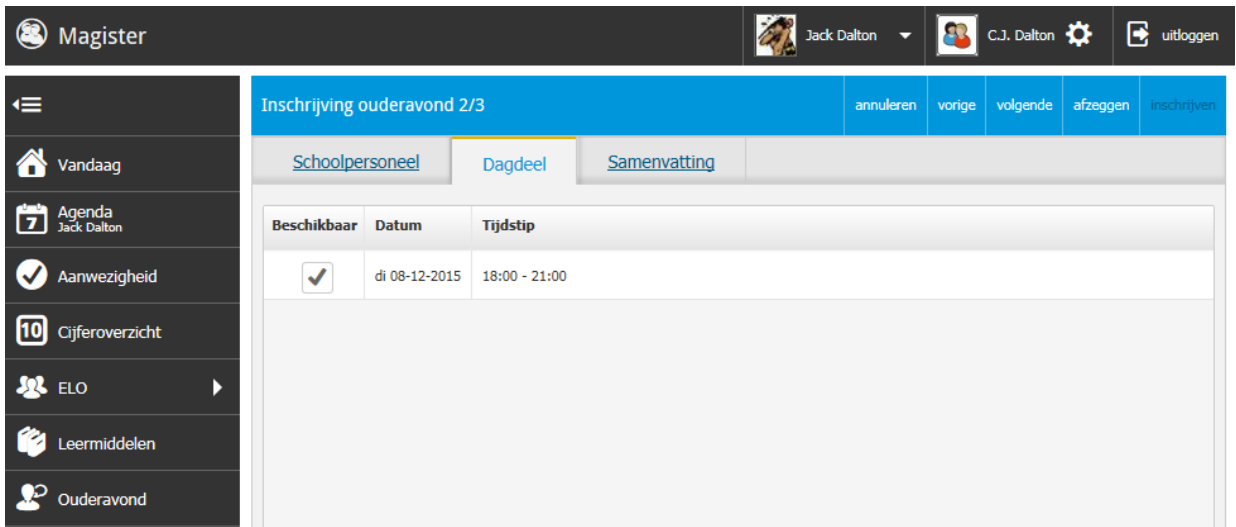

## Werkman<sub>vmbo</sub> bb kb gl tl

#### **Tabblad Samenvatting**

Controleer of u alle gegevens juist hebt ingevuld. Als dit het geval is, klikt u op de grote blauwe knop **INSCHRIJVEN** en dan is uw inschrijving gereed. U heeft zich nu opgegeven voor de ouderavond.

Mocht u nog wijzigingen willen aanbrengen dan kunt op Wijzigen klikken.

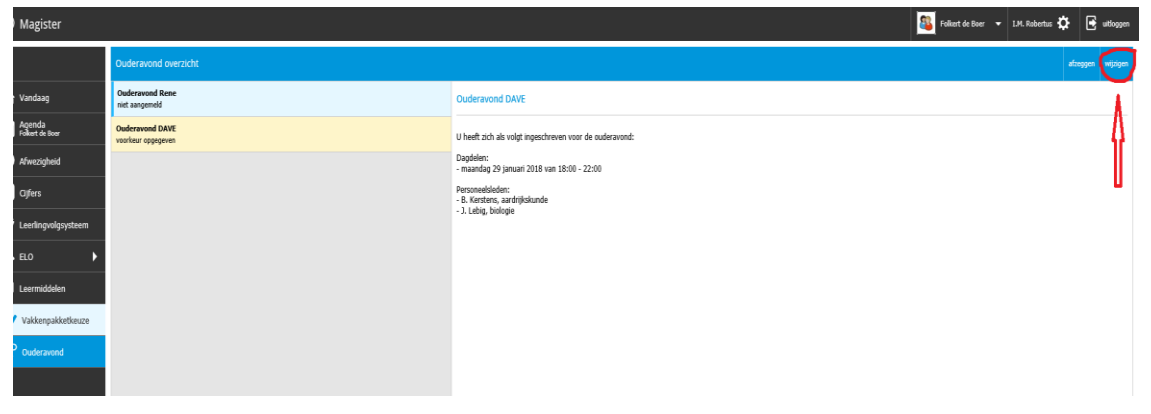

Wanneer het rooster gereed is, ontvangt u hierover een mail.

Op het startscherm van de ouderavond kan het rooster bekeken en eventueel afgedrukt worden.

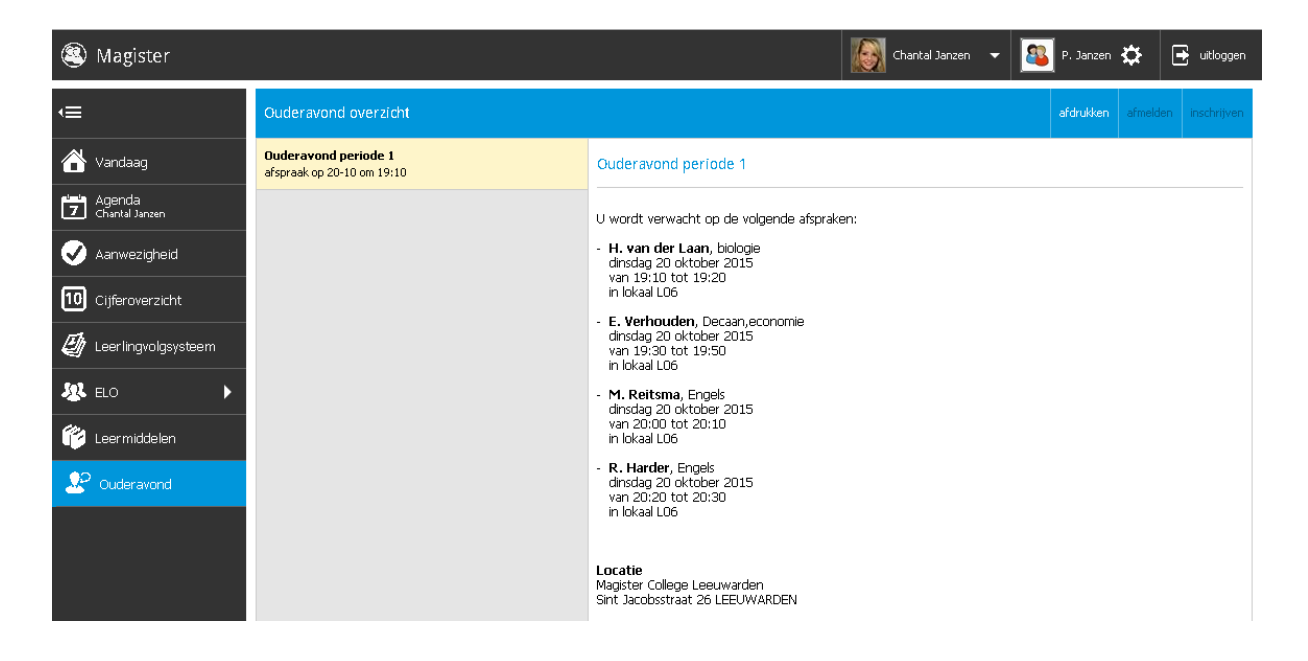

Mocht u problemen ondervinden met het inschrijven, neem dan contact op met de **mentor** van uw kind.

Problemen met inloggen kunt u eerst zelf proberen op te lossen via de website: [https://wachtwoord.werkmancollege.nl.](https://wachtwoord.werkmancollege.nl/)